# بالبالب Illulu Meraki

# Z3 Installation Guide

This document describes how to install and set up the Z3 teleworker gateway. Additional reference documents are available online at: [www.meraki.com/library/products](http://www.meraki.com/library/products).

# Z3 Overview

The Meraki Z3 is 802.11a/b/g/n/ac Wireless Security Appliance designed for telecommuting employees and IT staff. It is also a great all-in-one device to test the capabilities of Meraki's cloud-managed networking. This gateway provides the following features:

- Support for four LAN connections
- Dual-concurrent 802.11ac radios for wireless connections
- Wall screws and anchors for mounting to a drywall surface, either vertically or horizontally

# Package contents

In addition to the Z3, the following are provided.

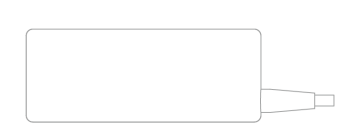

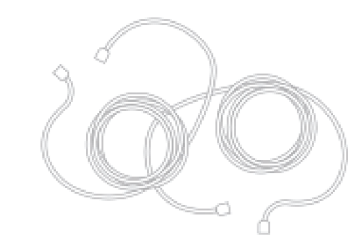

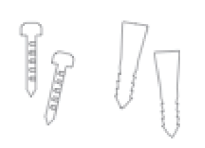

**Wall Screws & Anchors** 

**Power Adapter** 

**CAT5 Ethernet Cable** 

The Z3 front panel

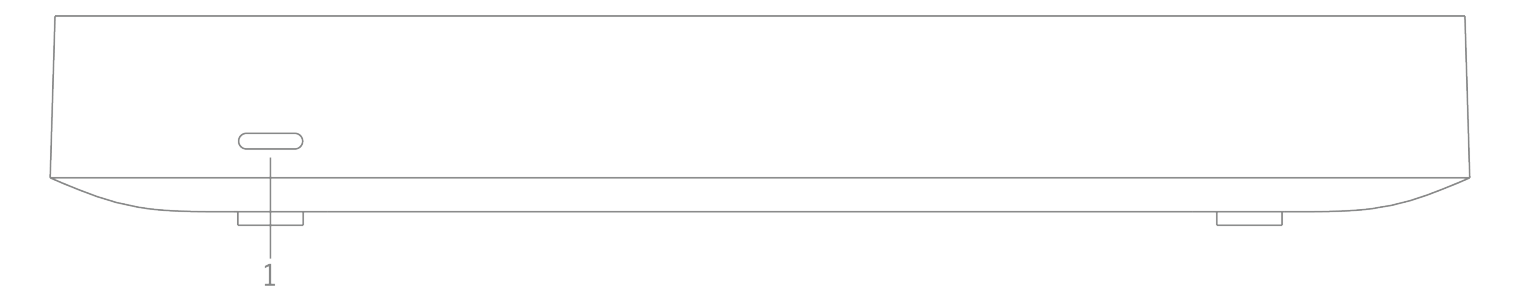

### Ports and Status Indicators

The Z3 uses a single LED to inform the user of the device's status.

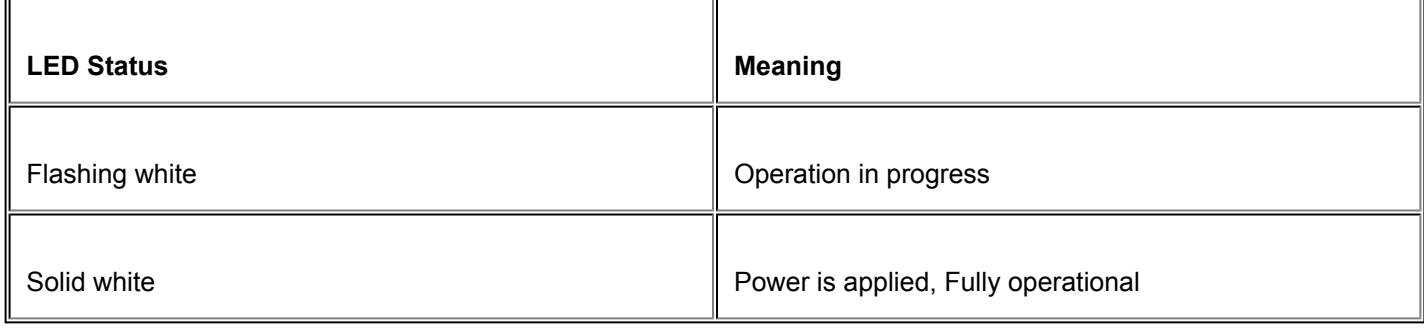

### The Z3 back panel

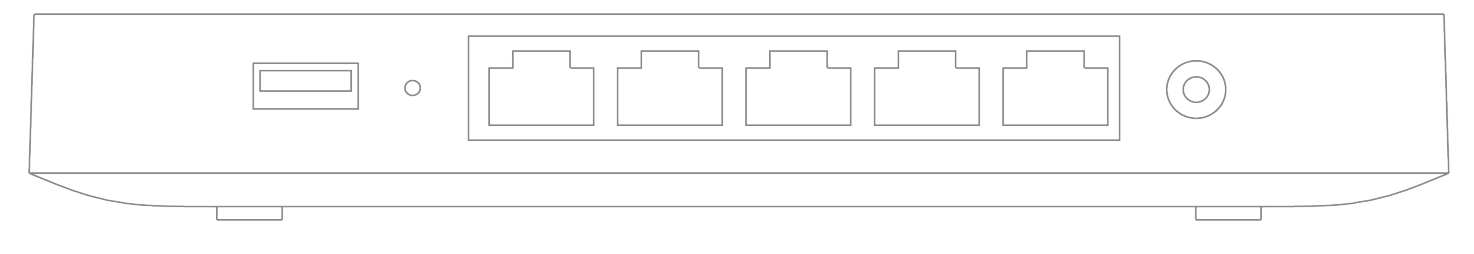

#### Additional functions on the back panel are described below, from left to right.

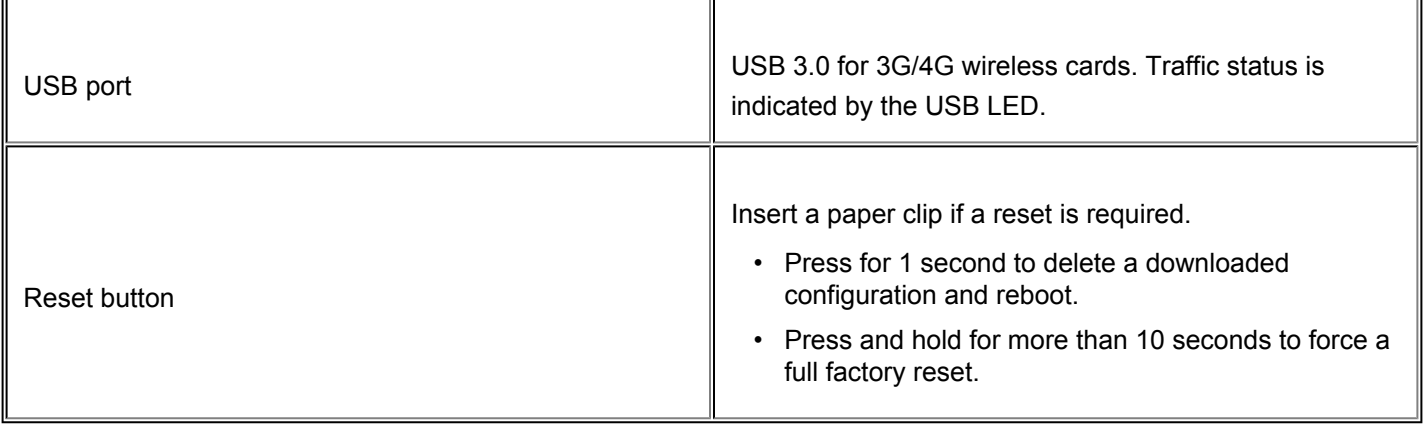

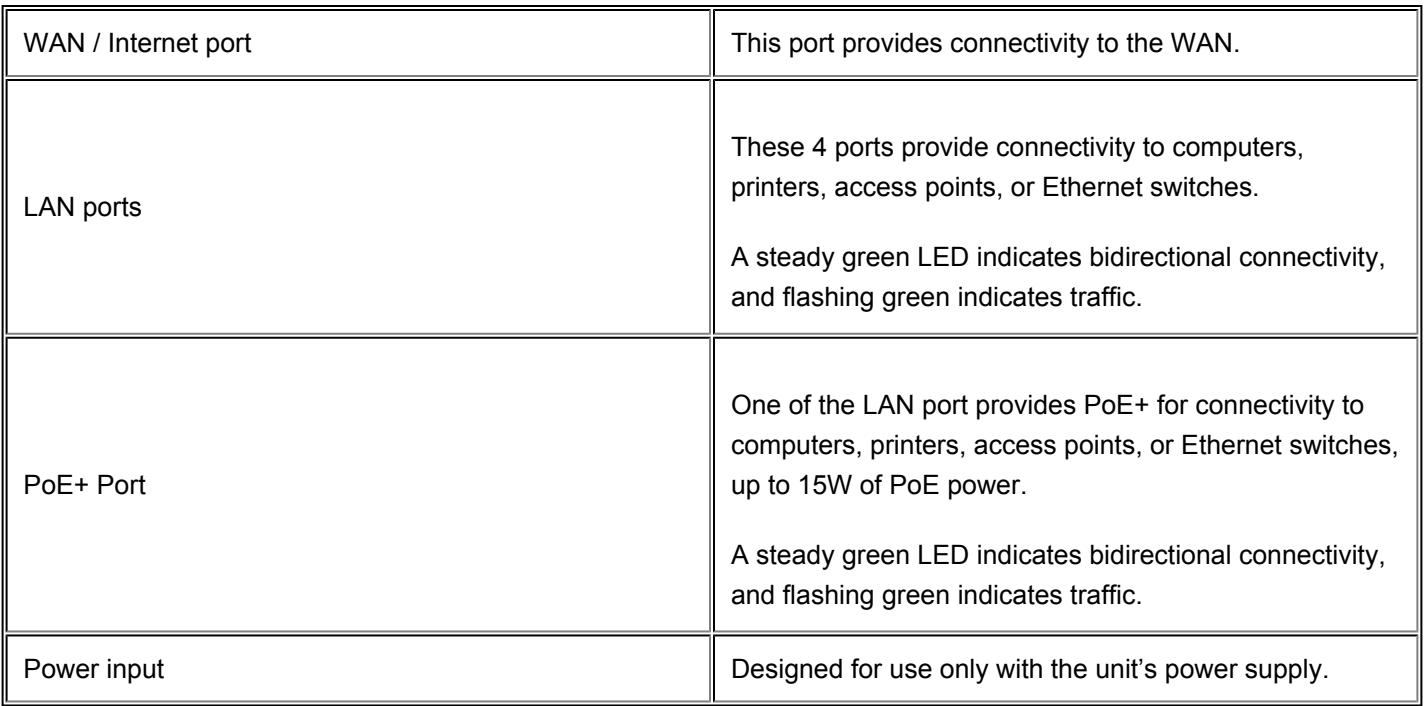

### **The Z3 bottom panel**

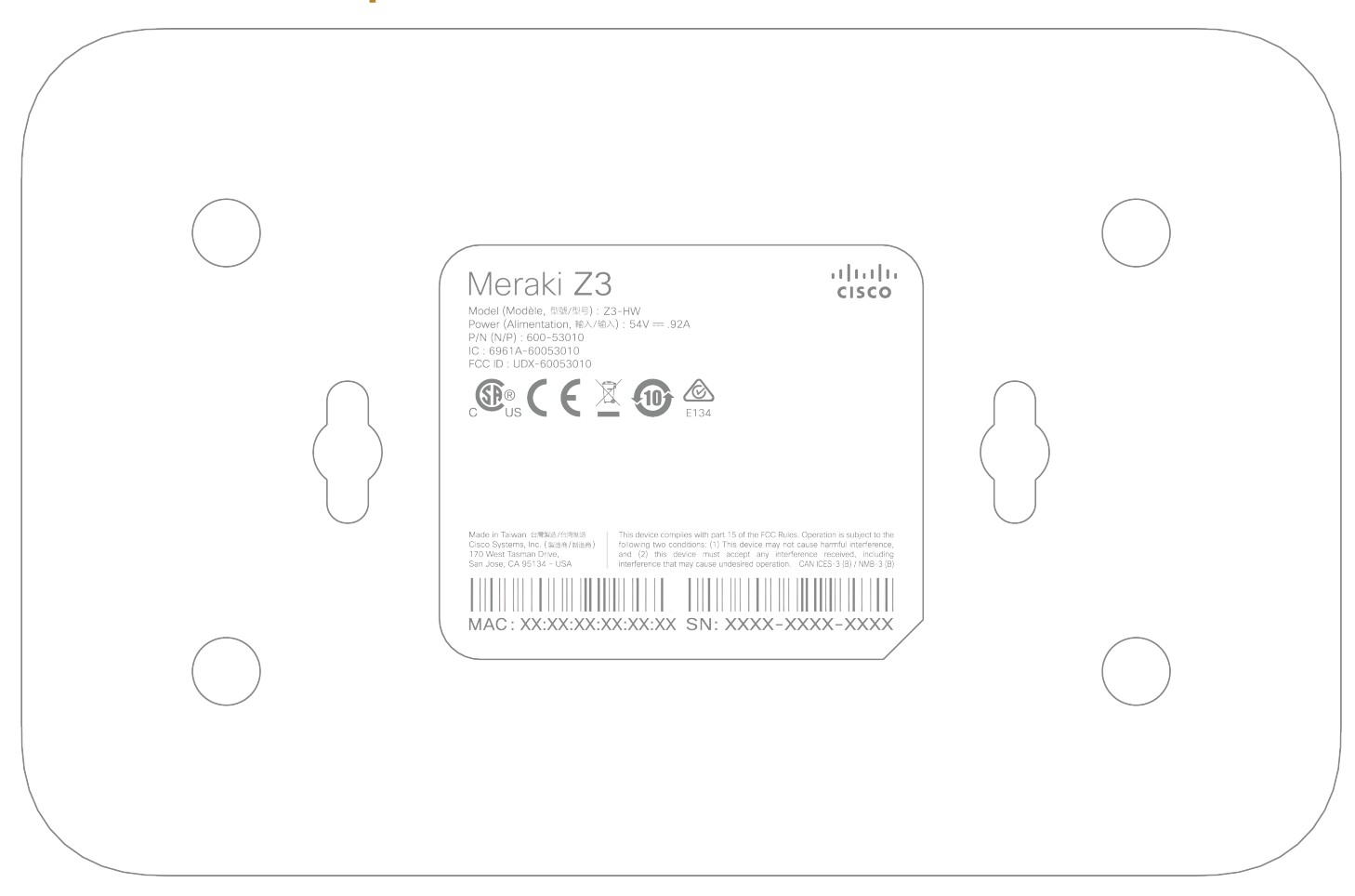

Please note that the serial number is located on the product label on the bottom panel of the Z3

### Mounting hardware

The supplied wall screws and anchors allow you to mount the gateway on a drywall surface, either vertically or horizontally.

- For mounting on drywall, use a  $\frac{1}{4}$ -in drill bit, then insert the plastic and screw assemblies.
- For mounting on wood or a similar surface, use only the screws.
- Allow the heads of the screws to stick out far enough to be inserted securely into the back of the gateway.

## Connecting to WAN

All Meraki Z3 devices must have an IP address. This section describes how to configure your local area network before you deploy it. A local management web service, running on the gateway, is accessed through a browser running on a client PC. This web service is used for configuring and monitoring basic ISP/WAN connectivity.

### Setting up a static IP address

 $\odot$ 

**Note**: To ensure that the client PC is redirected to the local web service in the following step, you must disable all other network services (ex: Wi-Fi) on your client machine.

Do the following to configure basic connectivity and other networking parameters:

- 1. Using a client machine such as a laptop, connect to one of the four **LAN** ports of the Z3.
- 2. Using a browser on the client machine, access the gateway's built-in web service by browsing to [http://setup.meraki.com.](http://setup.meraki.com/) (You do not have to be connected to the Internet to reach this address)
- 3. Click **Uplink configuration** under the **Local status** tab. The default credentials use the device serial number as the username, with a blank password field.
- 4. Choose **Static** for the **IP Assignment option**.
- 5. Enter the IP address, subnet mask, default gateway IP and DNS server information.

### Setting up a DHCP IP address

By default all Z3 devices are configured to DHCP from upstream WAN / ISP servers. Simply plug the Z3's WAN / Internet port to your upstream circuit and wait a few minutes for the unit to negotiate a DHCP address. If your Z3 device was configured to have a static address (and not attempt to negotiate DHCP), you can held the reset button while the device is powered until the lights on the device turn off. Doing so will return the Z3 device to its default DHCP settings.

**Note**: When the WAN connection is fully enabled, the device's front LED will be solid white.

#### Additional settings

#### **Setting VLANs**

 $^\copyright$ 

If your WAN uplink is on a trunk port, choose **VLAN tagging > Use VLAN tagging** and enter the appropriate value for **VLAN ID** for your network.

#### **Setting PPPoE**

PPPoE authentication may be required if you are connecting Z3 device to a DSL circuit. You need to know your authentication option and credentials (supplied by your ISP) in order to complete these steps.

- Choose **Connection Type > PPPoE.**
- Select your **Authentication** option.
- If you select **Use authentication**, enter appropriate values for **Username** and **Password**.

#### **Web proxy settings**

 $\odot$ 

These settings take effect if the Z3 device has to fall back to using HTTP to contact the Cloud Controller. By default, web proxy is disabled. To enable web proxy, do the following:

- Choose **Web proxy > Yes**.
- Enter values as appropriate for **Hostname or IP** and **Port**.
- If you require authentication, choose **Authentication > Use authentication**, and enter appropriate values for **Username** and **Password**.

To apply all configuration settings to the gateway, be sure to click **Save Settings** at the bottom of the page.

#### **Configuring physical link settings**

To configure physical link settings on the Ethernet ports, click **Local status > Ethernet configuration**. You can enable half duplex, full duplex, and autonegotiation, as well as set 10- or 100-Mbps data rates.

#### **Power efficiency modes**

The Meraki Z3 Teleworker Appliance has an off mode and a networked standby or efficient idle mode, both with power consumption less than 12W.

In off mode, the power consumption is a measured 0.3W. In the networked standby or efficient idle mode, the power consumption is under that of full operation mode, which is a measured 6.6W. This mode is initiated after treating the last payload packets.

To activate and/or deactivate wireless network ports, you may use the physical on/off switch or deactivate through the Meraki Dashboard.